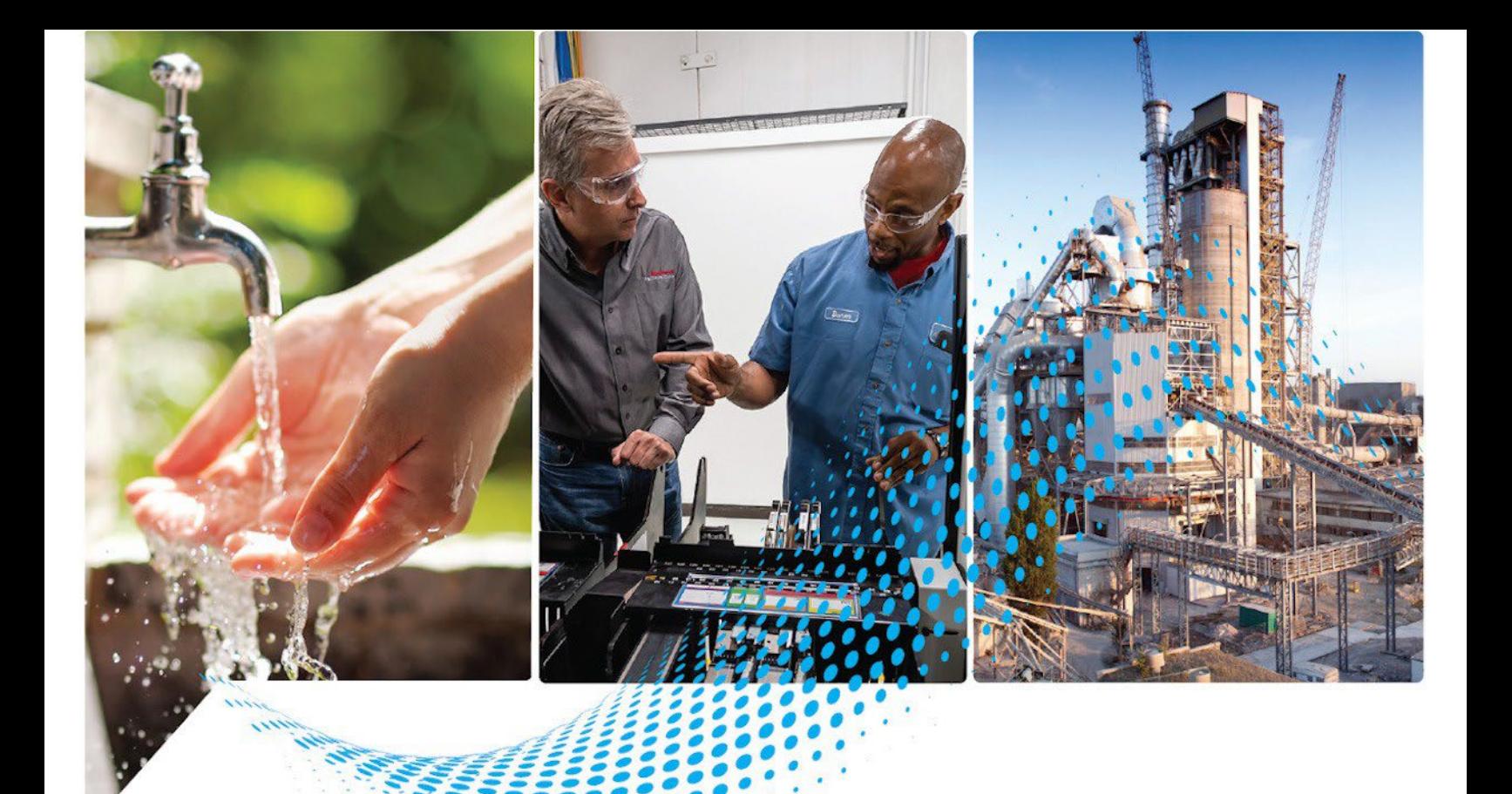

# **FactoryTalk Batch Material Manager Administrator Guide**

Publication#BWMTR-UM011F-EN-P -May 2022 Supersedes Publication# BWMTR-UM011E-EN-P - October 2020

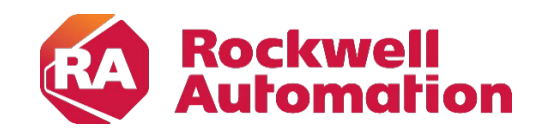

**Administrator Guide Communistrator Guide Communistrator Guide Original Instructions** 

### **Important User Information**

Read this document and the documents listed in the additional resources section about installation, configuration, and operation of this equipment before you install, configure, operate, or maintain this product.Users are required to familiarize themselves with installation and wiring instructions in addition to requirements of all applicable codes, laws, and standards.

Activities including installation, adjustments, putting into service, use, assembly, disassembly, and maintenance are required to be carried out by suitably trained personnel in accordance with applicable code of practice.

If this equipment is used in a manner not specified by the manufacturer, the protection provided by the equipment may be impaired.

In no event will Rockwell Automation, Inc. be responsible or liable for indirect or consequential damages resulting from the use or application of this equipment.

The examples and diagrams in this manual are included solely for illustrative purposes. Because of the many variables and requirements associated with any particular installation, Rockwell Automation, Inc. cannot assume responsibility or liability for actual use based on the examples and diagrams.

No patent liability is assumed by Rockwell Automation, Inc. with respect to use of information, circuits, equipment, or software described in this manual.

Reproduction of the contents of this manual, in whole or in part, without written permission of Rockwell Automation, Inc., is prohibited.

Throughout this manual, when necessary, we use notes to make you aware of safety considerations.

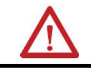

WARNING: Identifies information about practices or circumstances that can cause an explosion in a hazardous environment, which may lead to personal injury or death, property damage, or economic loss.

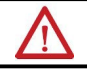

ATTENTION: Identifies information about practices or circumstances that can lead to personal injury or death, property damage, or economic loss. Attentions help you identify a hazard, avoid a hazard, and recognize the consequence.

**IMPORTANT** Identifies information that is critical for successful application and understanding of the product.

Labels may also be on or inside the equipment to provide specific precautions.

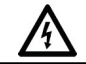

SHOCK HAZARD: Labels may be on or inside the equipment, for example, a drive or motor, to alert people that dangerous voltage may be present.

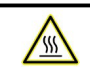

ΛA

BURN HAZARD: Labels may be on or inside the equipment, for example, a drive or motor, to alert people that surfaces may reach dangerous temperatures.

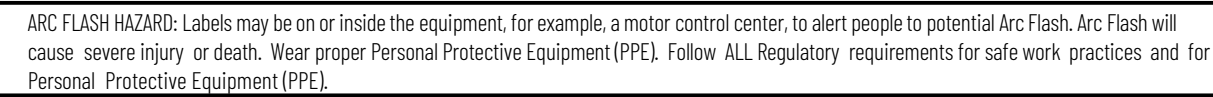

Rockwell Automation recognizes that some of the terms that are currently used in ourindustry and in this publication are not in alignment with the movement toward inclusive language in technology. We are proactively collaborating with industry peers to find alternatives to such terms and making changes to our products and content. Please excuse the use of such terms in our content while we implement these changes.

#### <span id="page-2-1"></span>**About thismanual**

<span id="page-2-0"></span>This manual provides administrator instructions for the FactoryTalk Batch Material Manager components. It is one of a set of related manuals that describe installing, programming, and operating the FactoryTalk Batch system.

To review FactoryTalk Batch release notes and latest information regarding product compatibility refer to the [Product Compatibility and Download](https://compatibility.rockwellautomation.com/Pages/home.aspx)  [Center \(PCDC\).](https://compatibility.rockwellautomation.com/Pages/home.aspx)

<span id="page-2-2"></span>**Legal Notices** Rockwell Automation publishes legal notices, such as privacy policies, license agreements, trademark disclosures, and other terms and conditions on the [Legal Notices](https://www.rockwellautomation.com/global/legal-notices/overview.page) page of the Rockwell Automation website.

#### **End User License Agreement (EULA)**

You can view the Rockwell Automation End User License Agreement (EULA) by opening the license.rtf file located in your product's install folder.

The default location of this file is:

C:\Program Files (x86)\Common Files\Rockwell\license.rtf

#### **Open Source Software Licenses**

The software included in this product contains copyrighted software that is licensed under one or more open-source licenses.

You can view a full list of all open-source software used in this product and their corresponding licenses by opening the oss\_license.txt file located your product's OPENSOURCE folder on your hard drive. This file is divided into these sections:

- Components Includes the name of the open-source component, its version number, and the type of license.
- Copyright Text Includes the name of the open-source component, its version number, and the copyright declaration.
- Licenses Includes the name of the license, the list of open-source components citing the license, and the terms of the license.

The default location of this file is:

C:\Program Files (x86)\Common Files\Rockwell\Help\*<product name>*\Release Notes\OPENSOURCE\oss\_licenses.txt

You may obtain Corresponding Source code for open-source packages included in this product from their respective project web site(s).

Alternatively, you may obtain complete Corresponding Source code by contacting Rockwell Automation via the **Contact** form on the Rockwell Automation website:

[http://www.rockwellautomation.com/global/about-us/contact/contact.page.](http://www.rockwellautomation.com/global/about-us/contact/contact.page) Please include "Open Source" as part of the request text.

<span id="page-3-0"></span>**Additional resources** Following is a comprehensive list of documentation for the FactoryTalk® Batch products from Rockwell Automation.

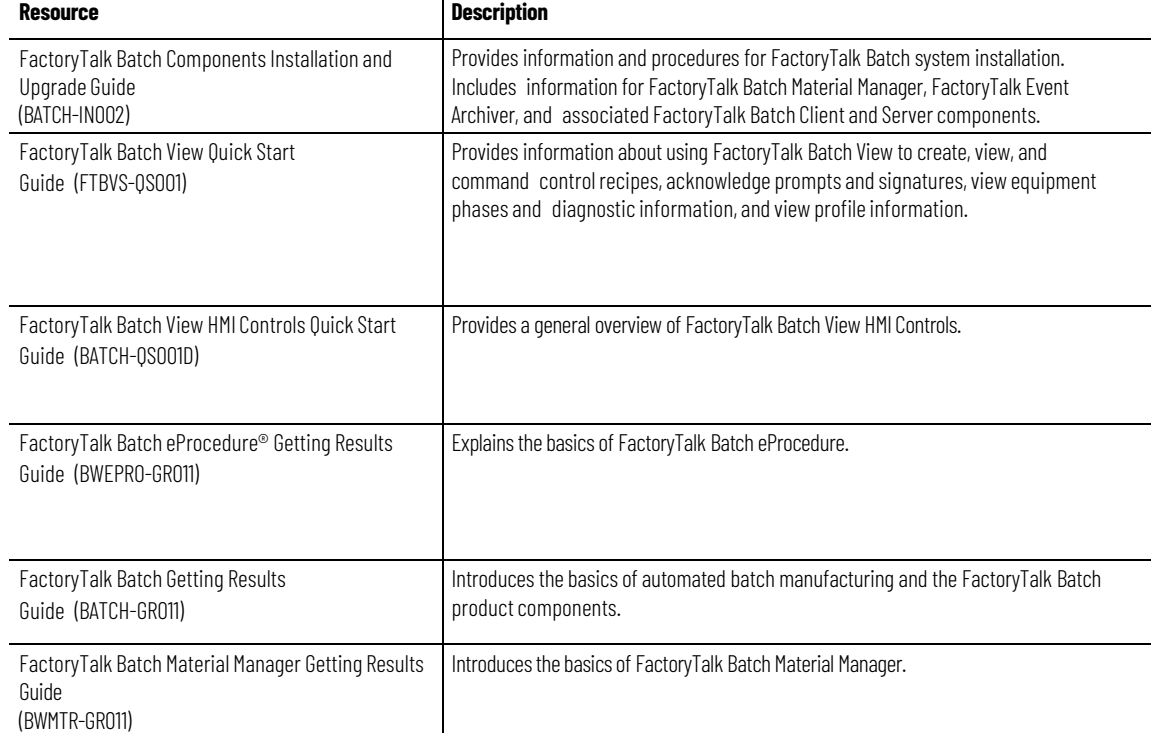

#### **Installation, Quick Start, and Getting Results Guides**

#### **User Guides**

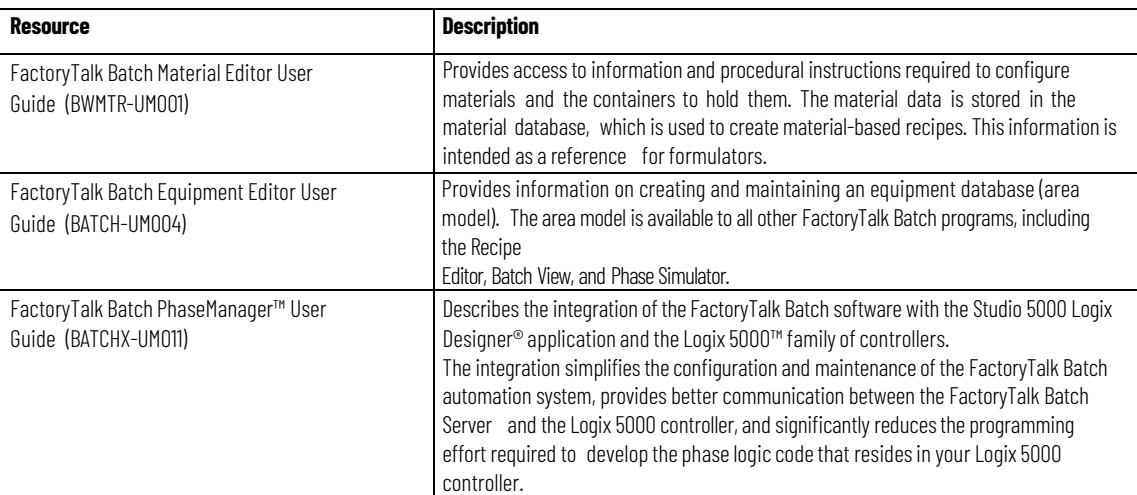

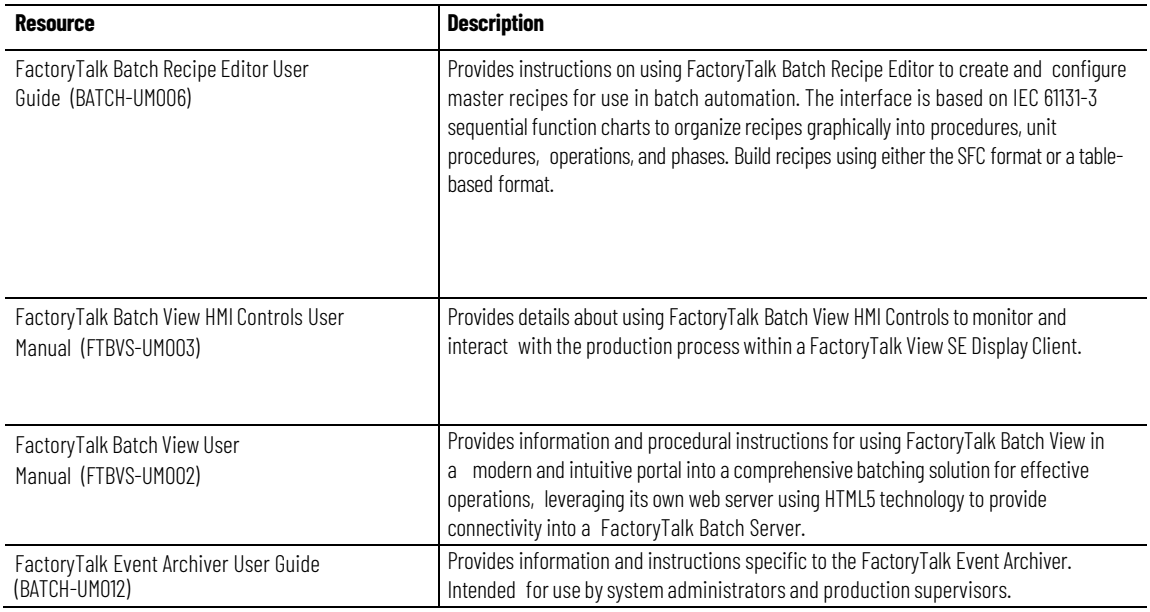

### **Administrator Guides**

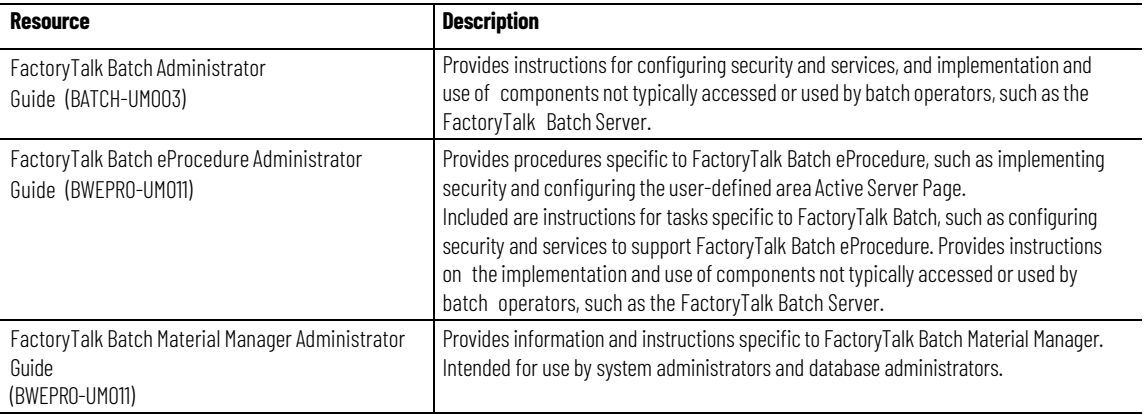

### **Reference Guides**

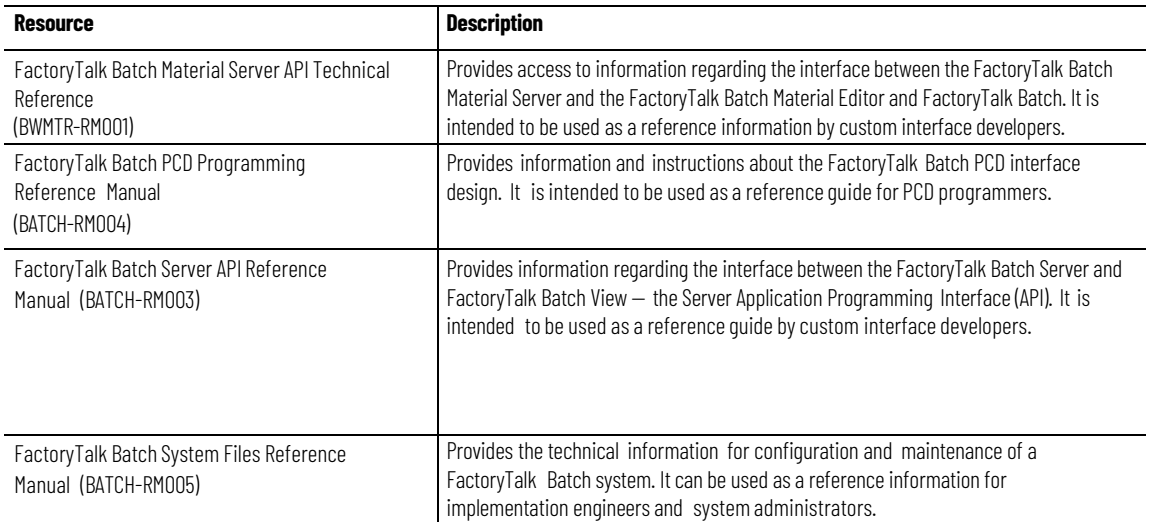

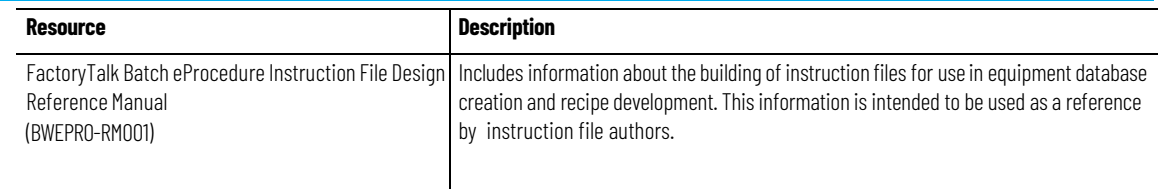

View or download publications at

[http://www.rockwellautomation.com/literature.](https://www.rockwellautomation.com/literature) To order paper copies of technical documentation, contact your local Allen-Bradley® distributor or sales representative.

Rockwell Automation recognizes that some of the terms that are currently used in our industry and in this publication are not in alignment with the movement toward inclusive language in technology. We are proactively collaborating with industry peers to find alternatives to such terms and making changes to our products and content. Please excuse the use of such terms in our content while we implement these changes.

## **Table of Contents**

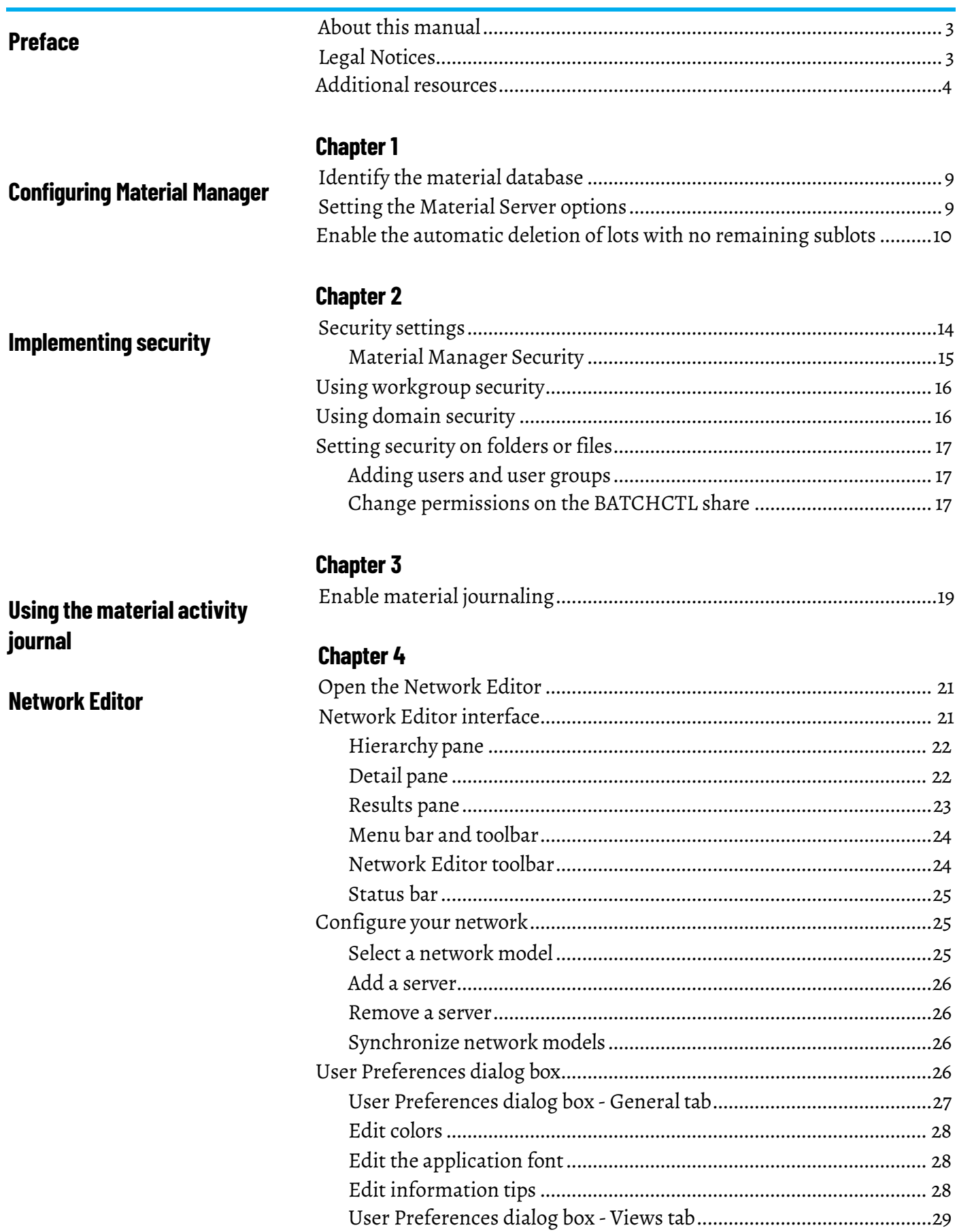

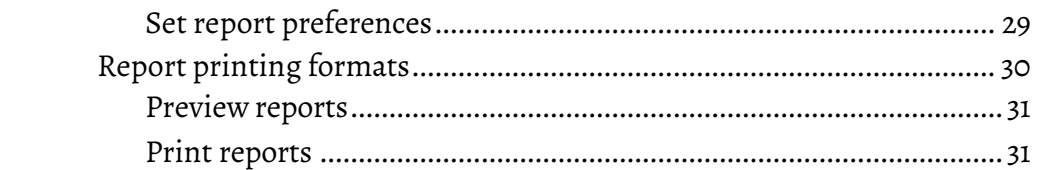

[applications...........................................................................................39](#page-38-0) Change the server user account in My [Computer](#page-38-1) properties ...........39

#### **[Chapter](#page-32-1) 5**

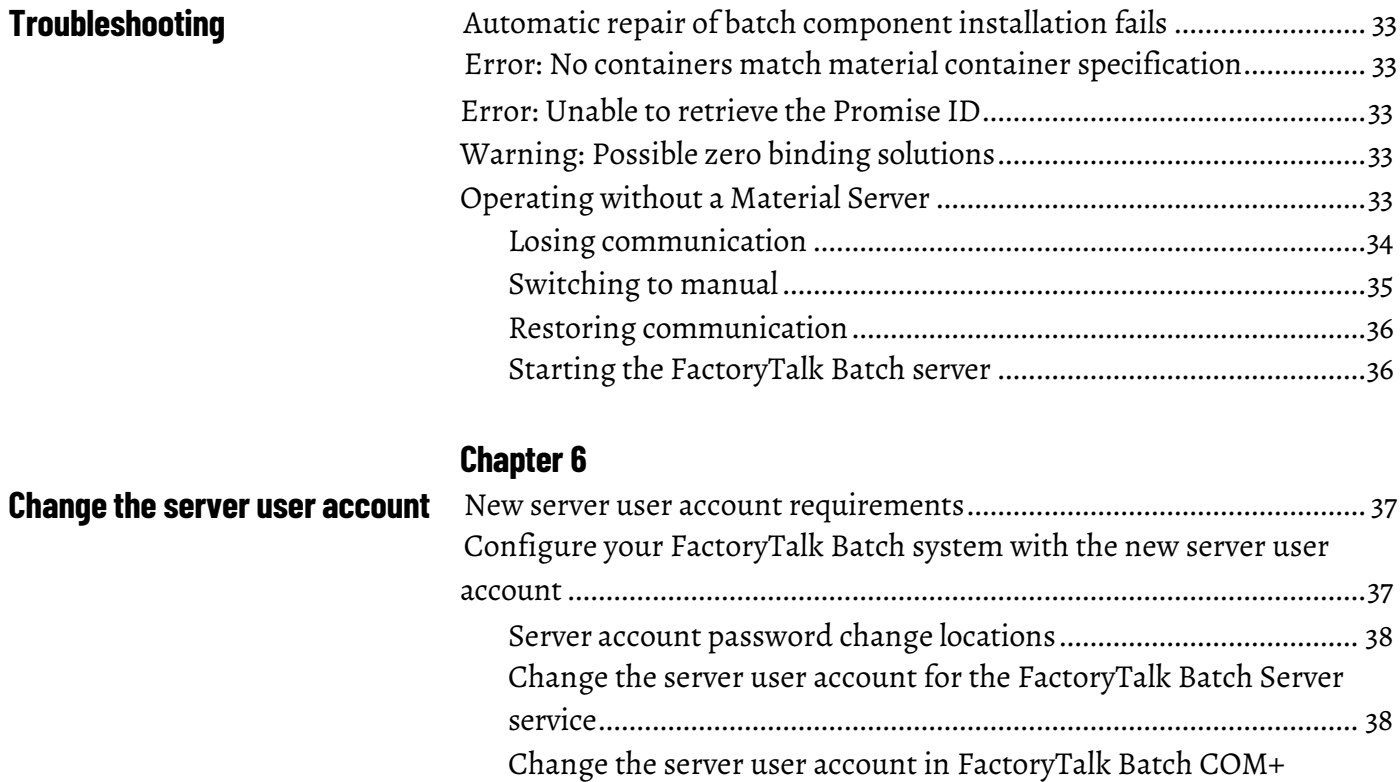

**[Index](#page-40-0)**

## **Configuring Material Manager**

This chapter contains instructions for configuring FactoryTalk® Batch Material Manager. This chapter assumes that the FactoryTalk Batch system is configured and working properly and that Material Manager is installed.

Configure the FactoryTalk Batch Material Manager Server with the location of the SQL database that contains the materials for the recipes.

#### **To identify thematerial database**

1. Navigate to **Rockwell Software > Network Editor**.

The **Network Editor** window opens with the **Material Server** selected by default.

- 2. Select **Configure**. The **Configure MaterialTrack** dialog box opens. The default database is *materialbasedrecipe*.
- 3. In the **MaterialTrackDatabase** box, enterthe name of the database, and select **OK**.

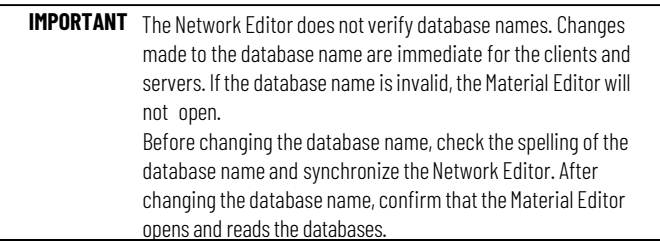

- 4. Select **Synchronize**.
- 5. Select **File > Exit**, and then select **Yes** to exit the **Network Editor**.

Set the options for the Material Server in the FactoryTalk Batch Equipment Editor module.

#### **To identify thematerial database**

- 1. Click **Start >Rockwell Software > Equipment Editor**.
- 2. From the **Options** menu, select **ServerOptions**. The **ServerOptions** dialog box opens to the **Project Settings** tab.

## <span id="page-8-1"></span><span id="page-8-0"></span>**Identify the material database**

## <span id="page-8-2"></span>**Setting the Material Server options**

#### 3. Select the **Material Polices** tab.

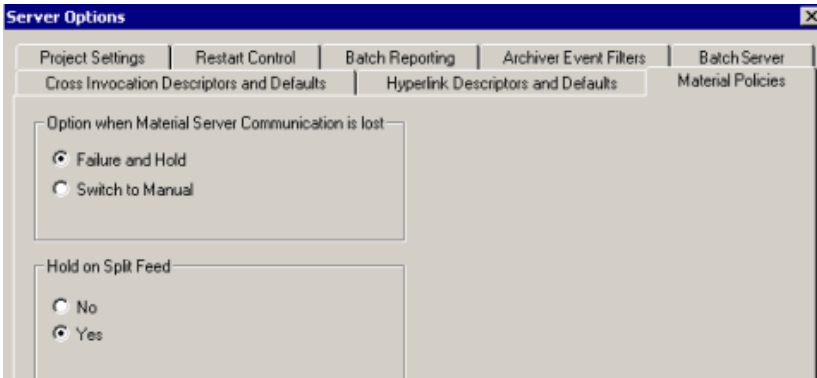

#### • **Option when Material Server Comm is lost**

When communication is lost between the FactoryTalk Batch and Material Servers, you can choose to fail and hold the batch or switch the batch to Manual mode.

- **Failure and Hold** indicates the FactoryTalk Batch Server places the batch in the HELD state.
- **Switch to Manual** indicates the FactoryTalk Batch Server continues to run the batch prompting the operator for decisions regarding information normally supplied by the Material Server. *(See "Troubleshooting" for more information.*)
- **Hold on Split Feed**

Split feeds occur when a material phase step does not add or distribute all of the material configured by the step.

- **No** directs the FactoryTalk Batch Server to continue processing a batch when a split feed occurs. If you select this option, add a material loop to the recipe so that the binding process can select another containerfor material additions. (*See the FactoryTalk Batch Recipe Editor User Guide for more information on material loops.*)
- **Yes** directs the FactoryTalk Batch Server to hold the batch when a split feed occurs. The Material Server calculates and sends new AMOUNT parameters to the FactoryTalk Batch Server. To resume processing, the operator must perform an active step change away from the unfinished step, manually rebind the unfinished step, perform an active step change back to the unfinished step, and then restart the batch.
- 4. Make your selections, and then click **OK**.

Use the following procedure to enable the automatic deletion of lots with no remaining sublots to free up space in the material database.

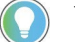

Tip: Sublots are identified as labels in Material Editor and FactoryTalk Batch View.

#### **To enable the automatic deletion of lots with no remaining sublots**

1. On the Material Manager Server machine, create a registry key.

<span id="page-9-0"></span>**Enable the automatic deletion of lots with no remaining sublots**

- 32-bit system Registry Editor location: [HKEY\_LOCAL\_MACHINE\SOFTWARE\MaterialTrack\Material Recipe\Setup
- 64-bit system Registry Editor location: [HKEY\_LOCAL\_MACHINE\SOFTWARE\Wow6432Node\MaterialTr ack\Material Recipe\Setup
- 2. Create a string value DeleteLotOnZeroSubLots and set the **Value** to TRUE.

## <span id="page-12-1"></span><span id="page-12-0"></span>**Implementing security**

FactoryTalk Batch Material Manager security controls which accounts have permissions for certain actions, such as viewing, adding, removing, and changing an item. Security is set using COM+ role-based security and Windows user groups and users.

Through the use of COM+ role-based security, administration of security for Material Manager is greatly simplified. COM+ role-based security allows an application to have preset user categories called roles. These roles have preset permissions and have preset Windows user groups added to them. To implement security, an administrator must create the preset user groups and add the appropriate user accounts to these groups.

This flowchart is an example of how security works for Material Manager.

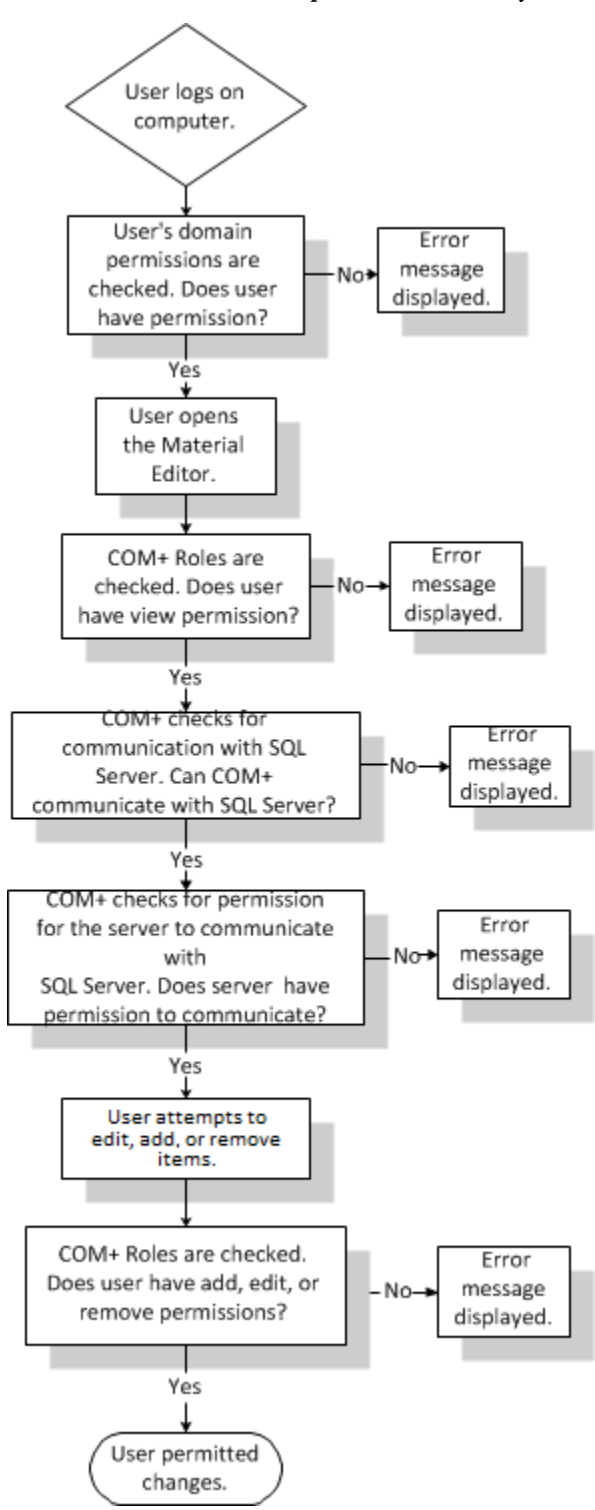

<span id="page-13-0"></span>**Security settings** The setup program creates a default user group and preset COM+ roles. Domain user groups and accounts created before installation are added to the roles during the installation process. Security is then implemented using Windows user groups and users.

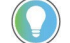

Tip: If you want to customize security, contact Rockwell [application](http://support.rockwellautomation.com/) support.

<span id="page-14-0"></span>**Material Manager Security** The local user group installed with Material Manager is **MTUsers**. This group is assigned permissions to the MaterialBasedRecipe database in SQL Server. The domain user account specified during the installation is added to this group role to allow the Editor to access the database using COM+.

> To use domain security, create the following user groups and accounts on the domain before installation. These groups and accounts are added to the appropriate COM+ roles during the installation and inherit the permissions of those roles.

#### • **MTUsers**

*User Group*

Add the FactoryTalk Batch user account under which the FactoryTalk Batch Server service is running to the **MTUsers** group.

#### • **MTBatchServer**

*User Group & COM+ Role*

Add the FactoryTalk Batch user account under which the FactoryTalk Batch Server service is running to the **MTBatchServer** group. The **MTBatchServer** group is added to the **MTBatchServer** role during installation. The FactoryTalk Batch Server uses this role to access the material database. All FactoryTalk Batch Servers have unlimited access to Material Manager.

#### • **MTGeneral**

*COM+ Role*

The **MTGeneral** role is used internally by the Material Serverto check security and communication between clients and the server.

• **MTLotAuthor**

*User Group & COM+ Role*

The **MTLotAuthor** role has permission to add, edit, and delete lots. The **MTLotAuthor** group is added to the **MTLotAuthor** role during installation.

• **MTMaterialAuthor**

*User Group & COM+ Role*

The **MTMaterialAuthor** role has permission to add, edit, and delete materials and containers. The **MTMaterialAuthor** group is added to the **MTMaterialAuthor** role during installation.

#### • **MTMaterialViewer**

*User Group & COM+ Role*

The **MTMaterialViewer** role has permission to view items in the Editor. The **MTMaterialViewer** group is added to the **MTMaterialViewer** role during installation.

• **Domain user accountfor the server**

#### *User*

The domain user account specified during the installation is added to the local group, **MTUsers**. This is the account under which the server runs.

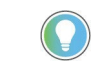

Tip: The *MaterialServer.log* file on the Material Server cannot be viewed from a client computer. You must share the \Program Files\Rockwell Software\Batch folder with the client computers if you want them to be able to reference the logged messages.

#### <span id="page-15-0"></span>**Using workgroup security**

<span id="page-15-1"></span>**Using domain security**

When FactoryTalk Batch Material Manager is installed for a workgroup, the local user accounts, local user groups, and COM+ Roles are created and assigned default permissions. You must customize the security settings to meet your facility's unique requirements as outlined in the following the steps:

## **Configuring the FactoryTalk Batch Material ManagerWorkgroup Server and Client Nodes**

• You must define Windows user accounts and passwords on all computers that communicate with the Material Server. Configure membership in FactoryTalk Batch Material Manager user groups on the Material Server computer only.

Tip: Services with blank passwords are not supported.

#### • **CreateWindowsUserAccounts**

If you are not using the existing Windows user accounts, add new user accounts with the appropriate rights.

• **AddWindowsUserAccounts toWindowsUserGroups** Add the appropriate Windows user accounts to the FactoryTalk Batch Material Manager user groups on the Material Server computer. The user accounts inherit the rights and permissions of the user group to which they are added.

Perform the following steps to customize the security settings and implement domain security.

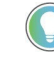

Tip: These steps are one possible implementation of domain security;youmight find thatyour specific security requirements involve other steps.

1. Create domain user accounts.

If you are not using existing user accounts, create domain user accounts that meet your facility's specific security requirements. For Domain user accounts that need access to Batch client applications, you must add the Windows user accounts to the appropriate FactoryTalk Directory. (See FactoryTalk Help for more information.)

2. Create domain user groups.

Create these groups on the domain before installing FactoryTalk Batch Material Manager:

- MTBatchServer
- MTLotAuthor
- MTMaterialAuthor
- MTMaterialViewer
- MTGeneral
- 3. Add domain user accounts to the appropriate domain user groups.

The user accounts will inherit the rights and permissions of the user group to which they are added.

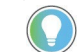

Tip: Services with blank passwords are not supported.

## <span id="page-16-0"></span>**Setting security on folders or files**

You should limit log file and e vent journal (*.evt*) access to prevent data from being lost. Setting security on the folders or files is one suggested method. Set the security according to your company's requirements.

Use Notepad to open log files. If a log file is opened with a program other than Notepad, the FactoryTalk Batch Server may not run due to an access error.

**IMPORTANT** FactoryTalk Batch Server continues writing information to log files and event journals (.evt) even when they are open. If a file is opened and then saved, data that may have been written to the event journal or log file while the file is open is lost.

## <span id="page-16-1"></span>**Adding users and user groups**

#### **To add Windows security on folders orfiles in Windows Explorer**

- 1. In Windows Explorer, locate the folder or file.
- 2. Right-click the folder or file, and then select **Properties**.
- 3. Select the **Security** tab, and then click the **Add** button.
- 4. From the **SelectUsers**, **Computers**, or **Groups** dialog box, click **Advanced** and then click **Find Now**.
- 5. Select a User or Group from the **Search results:** list, and then click **OK**.
- 6. Repeat for each User or Group that requires access to the folder or file.

**IMPORTANT** Be sure to add the FactoryTalk Batch Server user account and then configure the account with Full Control permissions.

- 7. Click **OK** to return to the **Properties** dialog box.
- 8. From the **Group or user name:** list, select a User or Group, and then select the permissions in the Permissions area. Repeat for each User or Group.
- 9. Click **OK**.

<span id="page-16-2"></span>**Change permissions on the BATCHCTL share**

Change the permissions on the BATCHCTL share to tighten security by removing the **Everyone** group and adding a new group that contains all the Windows users that need to access the share.

**IMPORTANT** This new group allows applications to access the BATCHCTL share while locking out non-domain users.

Include these user types in the group:

- The FactoryTalk Batch Server and FactoryTalk Event Archiver user.
- Windows users logged in when the FactoryTalk Batch Equipment Editor, FactoryTalk Batch Recipe Editor and FactoryTalk Batch View are launched.

#### **To change permissions on the BATCHCTL share**

- 1. In **Windows Explorer**, locate the Batch folder. The default location is C:\Program Files (x86)\Rockwell Software\Batch**.**
- 2. Right-click the Batch folder, and then select **Properties**.
- 3. Select the **Security** tab and do the following:
	- a. Select **Edit**, select the **Everyone** group, and then select**Remove**.
	- b. After removing the **Everyone** group, select **Add**.
- 4. From the **SelectUsers**, **Computers, ServiceAccounts, orGroups** dialog box, select **Advanced** and then click **Find Now**.
- 5. Select a group from the **Search results** list, and then select **OK**.
- 6. Select**OK** to return to the **Properties** dialog box.
- 7. From the **Group or user name** list, select a user or group, and then select the permissions in the **Permissions** area. Repeat for each user or group.
- 8. Select **OK**.

## <span id="page-18-0"></span>**Using the material activity journal**

The material activity journal (*MaterialBasedRecipe\_MAJ*) is an SQL database that captures events specific to FactoryTalk Batch Material Manageroccurring during a batch run of a material-based recipe. This Material Manager-specific data is stored in the *tbActivityJournal* table and is found also in the FactoryTalk Batch event journal (.*evt*) file along with the other non-Material Manager events.

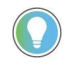

Tip: You must first enable the material logging service. See Enable material journaling in the FactoryTalk Batch Components Installation and Upgrade Guide.

#### **Batch Event Journal Entry**

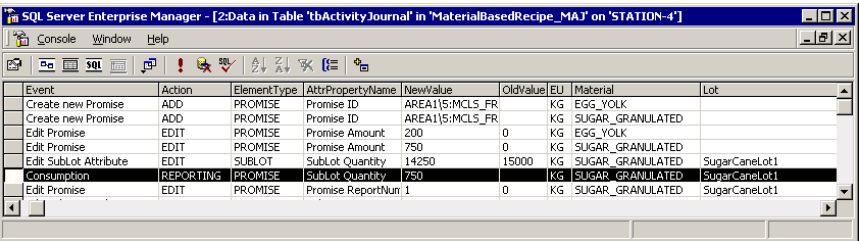

#### **Material Activity Journal Entry**

When the FactoryTalk Batch Server is able to communicate with the Material Server, the Material Manager-specific data is sent to the material activity journal by way of a COM+ queued component that uses features of Microsoft Message Queuing (MSMQ). This queued component enables journaling even when lapses in database communication occur. If the Material Server is not ready to receive data for the material activity journal, this queued component holds the data until the Material Server is ready.

If for some reason the queued component cannot pass the Material Manager-specific data to the material activity journal, the data is stored as messages in a dead queue. If the FactoryTalk Batch Server loses communication with the Material Server, the Material Manager-specific data appears only in the Batch event journal (.*evt*) file.

<span id="page-18-1"></span>**Enable material journaling** Recording activity to the Material Activity Journal is off by default. To record activity to the **MaterialBasedRecipe\_MAJ** database, change the default value in the Registry on the Material Server computer.

#### **To enablematerial journaling**

- 1. Select **Start >Run**.
- 2. In **Run**, enter **regedt32** and select **OK**. The **Registry Editor** opens.
- 3. Expand **HKEY\_LOCAL\_MACHINE**and then **Software.**
- 4. For a 64-bit computer, expand **Wow6432node.**
- 5. Navigate to the **MaterialTrack > MaterialRecipe > Logging** subkey.

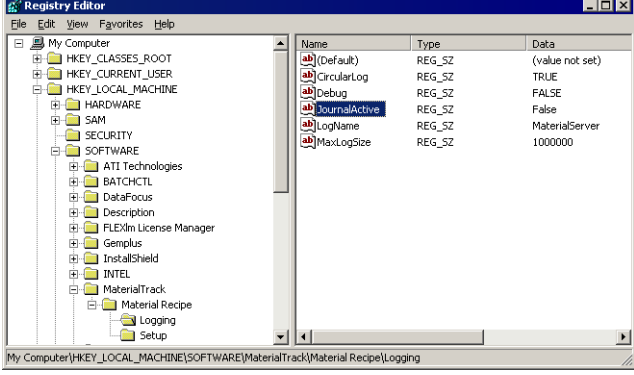

- 6. Double-click the **JournalActive** subkey to open the **Edit String** dialog box.
- 7. To enable material logging, in **Value data**, enter **True** and select **OK**.

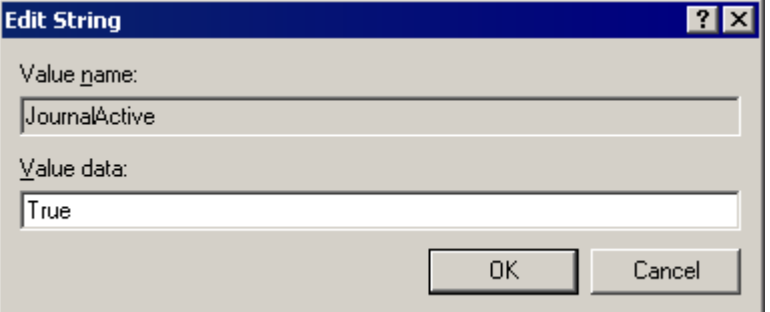

8. Close the **Registry Editor**.

## <span id="page-20-0"></span>**Network Editor**

The Network Editor is a utility that allows you to indicate where other FactoryTalk® Batch and/or FactoryTalk Batch Material Manager Servers are located on the network. This network configuration information simplifies integration with other FactoryTalk products and the process of reconfiguring a multi-computer system.

During installation, the network configuration information is completed based on your responses. If you have multiple servers in your network, use the Network Editor to update the location of all your servers.

The Network Editor is installed automatically with the FactoryTalk Batch and Material Servers.

<span id="page-20-1"></span>**Open the Network Editor** Open the Network Editor to configure your network.

**IMPORTANT** Administrator privileges are required to perform this procedure.

#### **To open the Network Editor:**

• Select **Start > Rockwell Software > Network Editor**. The **Network Editor** window opens.

<span id="page-20-2"></span>**Network Editor interface** This illustration identifies the different areas of the Network Editor interface:

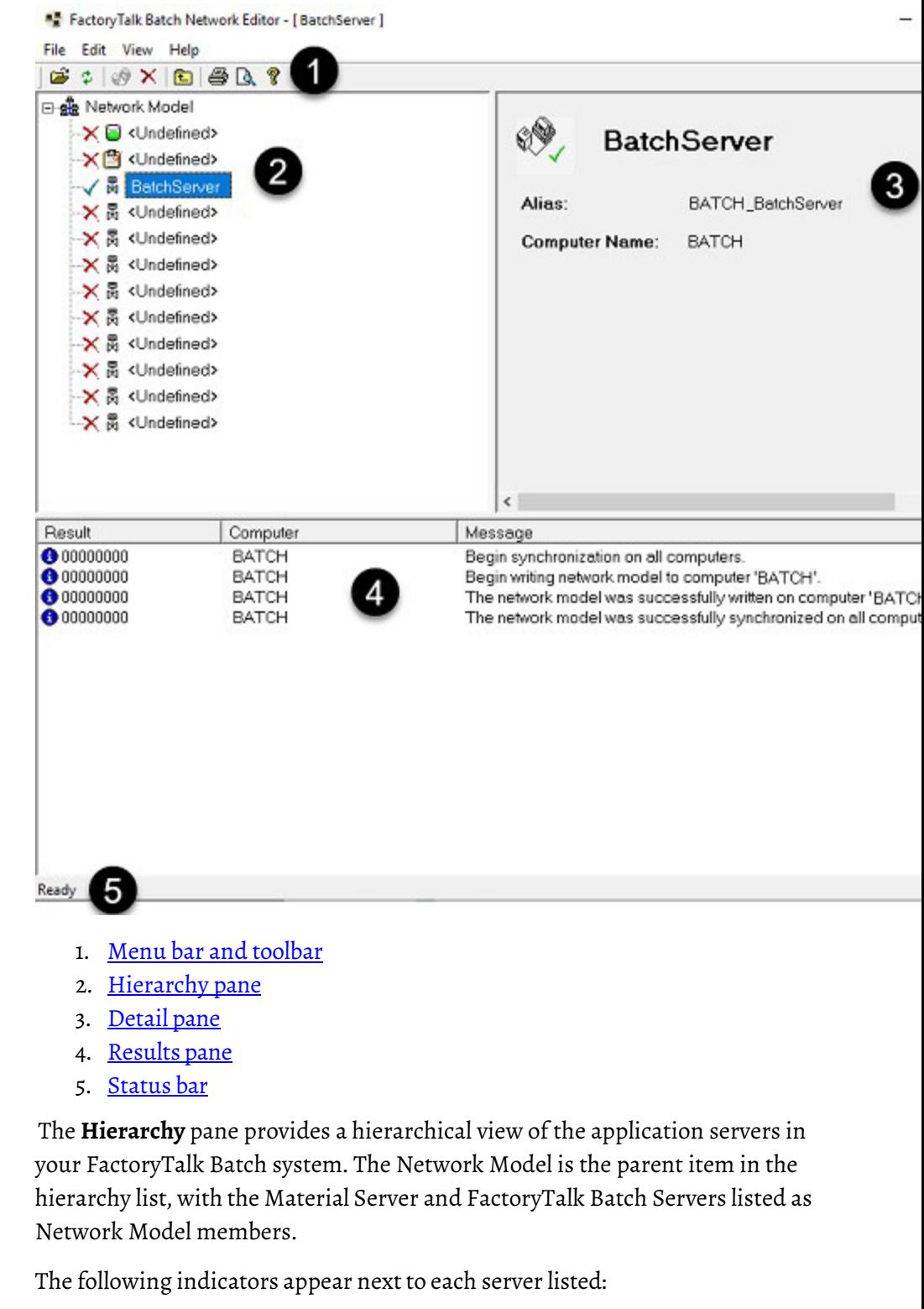

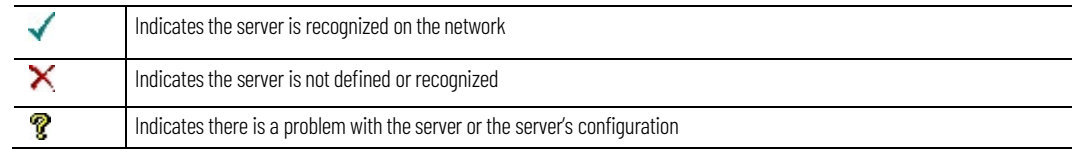

## <span id="page-21-1"></span>**Detail pane**

<span id="page-21-0"></span>**Hierarchy pane**

The Detail pane provides information specific to the item selected in the

Hierarchy pane.

#### **Network Model Information**

The following items are available when Network Model is selected in the Hierarchy pane.

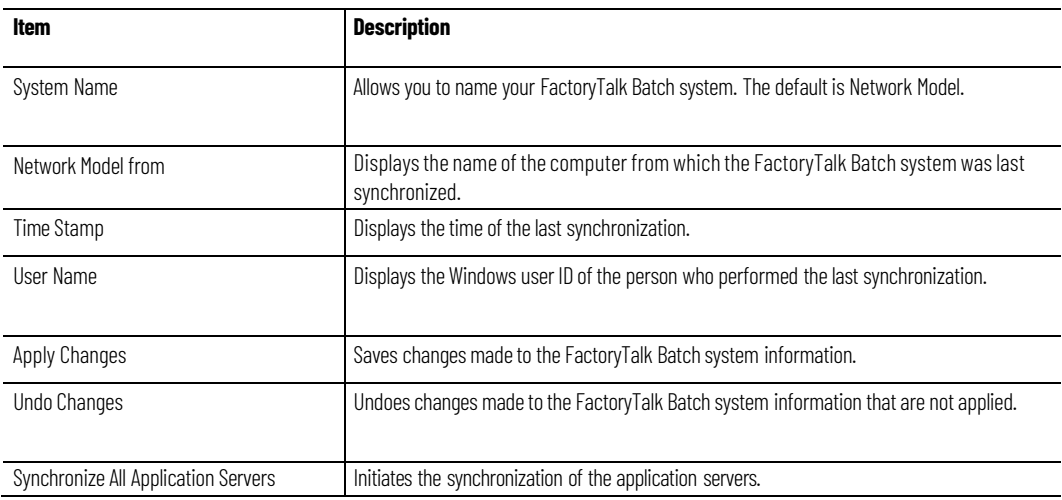

#### **Application Server Information**

The following items are available when a server or Undefined is selected in the Hierarchy pane.

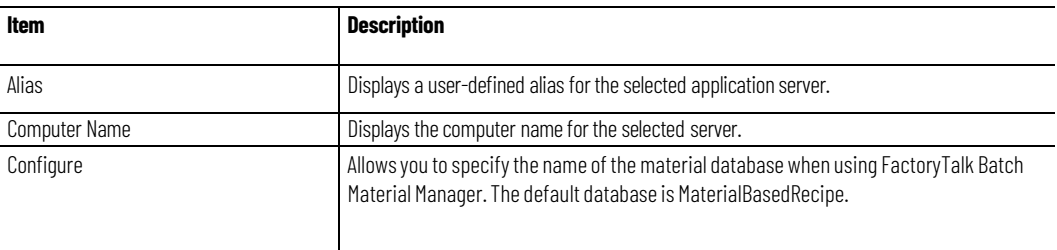

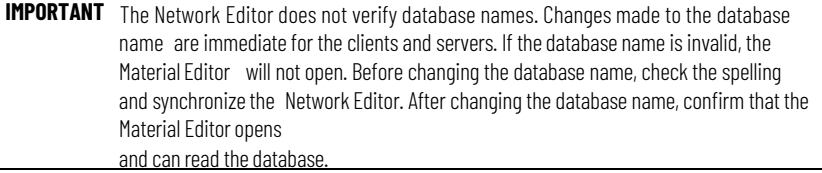

<span id="page-22-0"></span>**Results pane** The **Results** pane provides information messages regarding the results of the last synchronization. Included in the list is an icon indicating the type of message listed, the name of the computer that performed the synchronization, and the message generated by the synchronization process.

> The table below shows icons used in the messages and explains what types of messages they represent.

**Chapter 4 Network Editor**

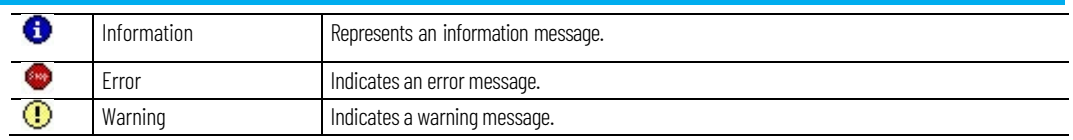

### <span id="page-23-0"></span>**Menu bar and toolbar**

The menu bar contains the menus for **File**, **Edit**, **View**, and **Help**.

#### • **Filemenu**

From the **File** menu, you can select a Network Model, synchronize all servers, print, and exit the Network Editor application.

#### • **Editmenu**

From the **Edit** menu, you can add or remove a server from the Network Editor.

#### • **View menu**

From the **View** menu, you can show or hide the toolbar/status bar, and refresh the Network Editor. You can also specify how data is viewed in the panes as well as setting other user preferences.

The Network Editor includes a toolbar which allows you to perform various functions. The buttons are enabled based on the item currently selected in the Network Editor. As you move your cursor over a button, a tool tip displays the button name and a detailed functional description displays in the status bar.

The Network Editor Toolbar buttons are:

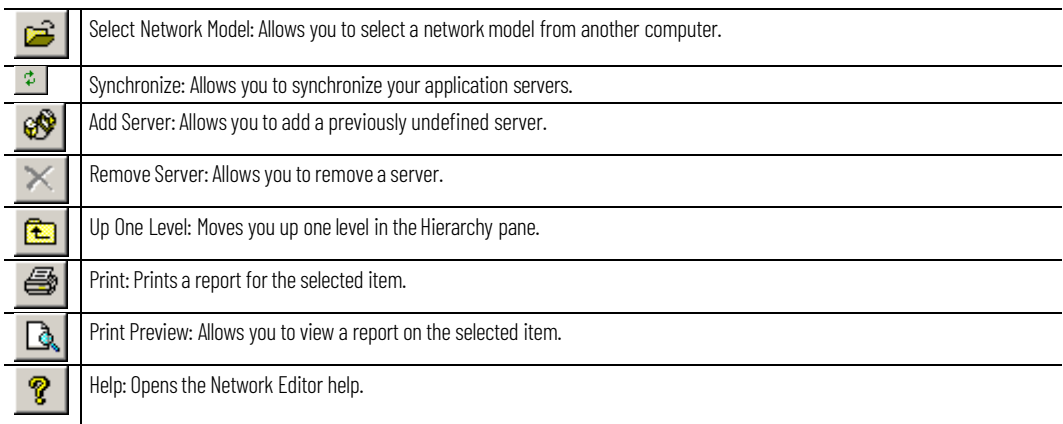

### <span id="page-23-1"></span>**Network Editor toolbar**

The Network Editor includes a toolbar which allows you to perform various functions. The buttons are enabled based on the item currently selected in the Network Editor. As you move your cursor over a button, a tool tip displays the button name and a detailed functional description displays in the status bar.

The Network Editor Toolbar buttons are:

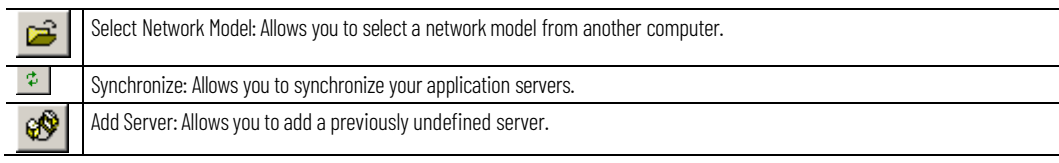

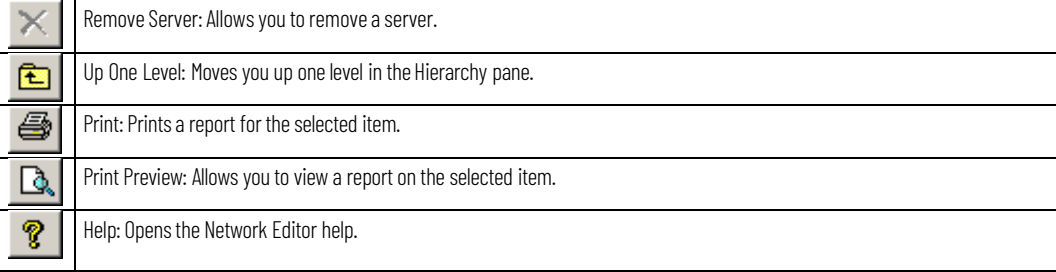

#### <span id="page-24-0"></span>**Status bar**

The status bar at the bottom of the window displays text messages on the left side. In addition, the status bar displays one or more icons on the right side, representing the status of the application and data.

The list of states that can be displayed in the status bar:

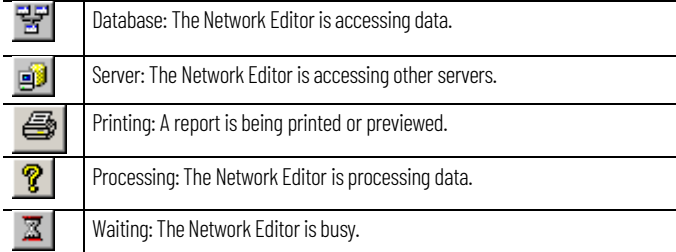

#### <span id="page-24-1"></span>**Configure your network**

The Network Editor allows you to configure your FactoryTalk Batch system. You can add or remove application servers, print reports, and synchronize your network model with another computer.

This section provides instructions for performing these functions.

- Select a [network](#page-24-2) model on [page](#page-24-2) [25](#page-24-2)
- Add a [server](#page-25-0) on [page](#page-25-0) [26](#page-25-0)
- [Remove](#page-25-1) a server on [page](#page-25-1) [26](#page-25-1)
- [Synchronize](#page-25-2) network models on [page](#page-25-2) [26](#page-25-2)

When you select a network model, you are retrieving an existing network model from another computer and using it as the network model for the local computer. You must do this if you add, remove, or rename a server in your system and need to update your network model with your existing system, or if you want to use the network model from another computer.

#### **To select a networkmodel**

- 1. Open the **Network Editor**.
- 2. In the **Network Editor** toolbar, click the **Select Network Model** button.
- 3. Type the computer name in the "Enter the object name to select" area, or click the **Advanced** button to search for a computer.
- 4. Click **OK.**

<span id="page-24-2"></span>**Select a networkmodel**

<span id="page-25-3"></span><span id="page-25-2"></span><span id="page-25-1"></span><span id="page-25-0"></span>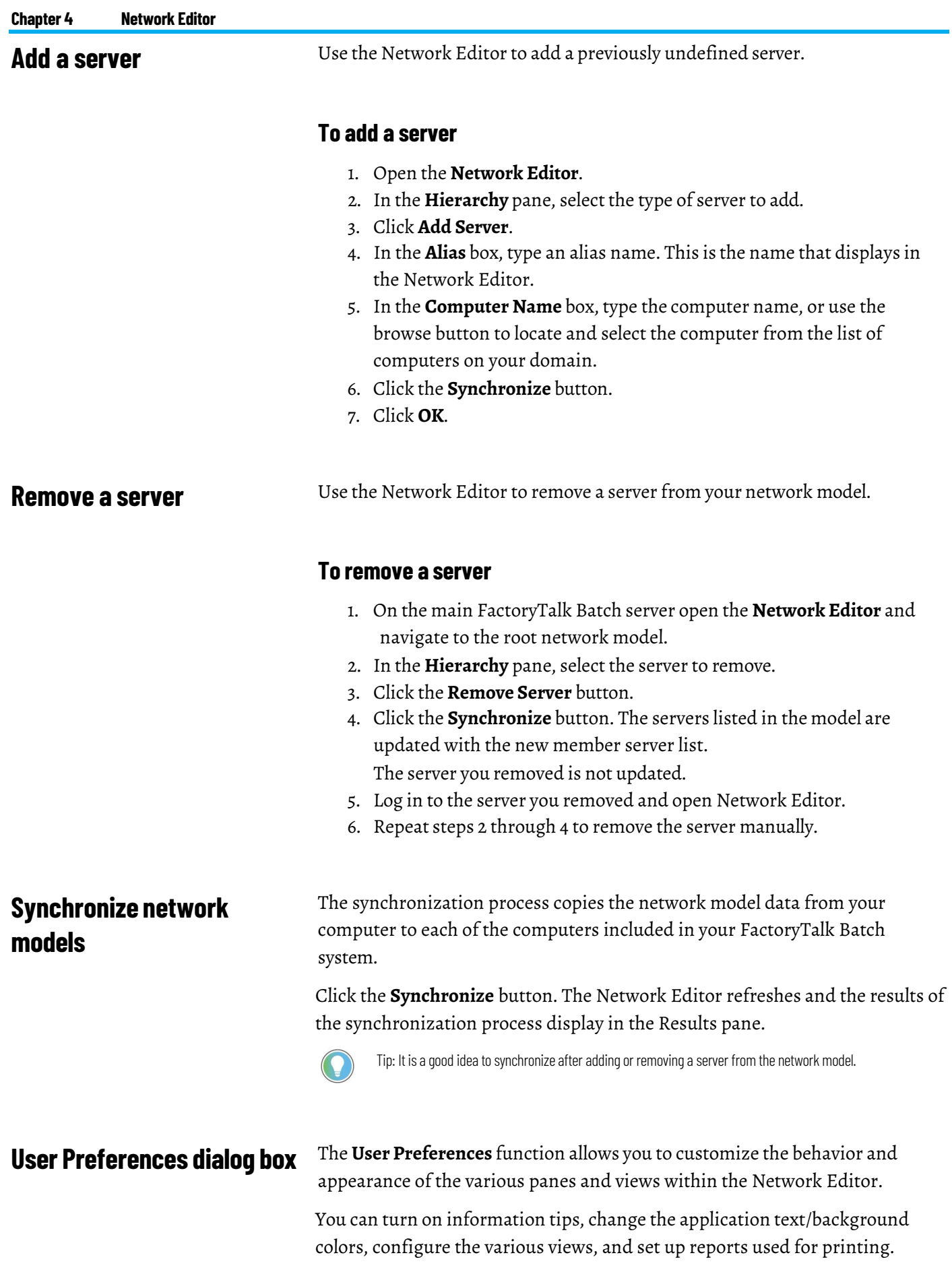

This section provides instructions for performing these functions:

- Edit [colors](#page-27-0) on [page](#page-27-0) [28](#page-27-0)
- Edit the [application](#page-27-1) font on [page](#page-27-1) [28](#page-27-1)
- Edit [information](#page-27-2) tips on [page](#page-27-2) [28](#page-27-2)
- Set report [preferences](#page-28-1) on [page](#page-28-1) [29](#page-28-1)

See these topics for references to the User Preferences settings:

- User [Preferences](#page-26-0) dialog box General tab on [page](#page-26-0) [27](#page-26-0)
- User [Preferences](#page-28-0) dialog box Views tab on [page](#page-28-0) [29](#page-28-0)

## <span id="page-26-0"></span>**User Preferences dialog box - General tab**

The **General** tab is used to configure the basic behavior and appearance of the Network Editor views and dialog boxes. The selections on the **General** tab are used in conjunction with other sections of the **User Preferences** dialog box.

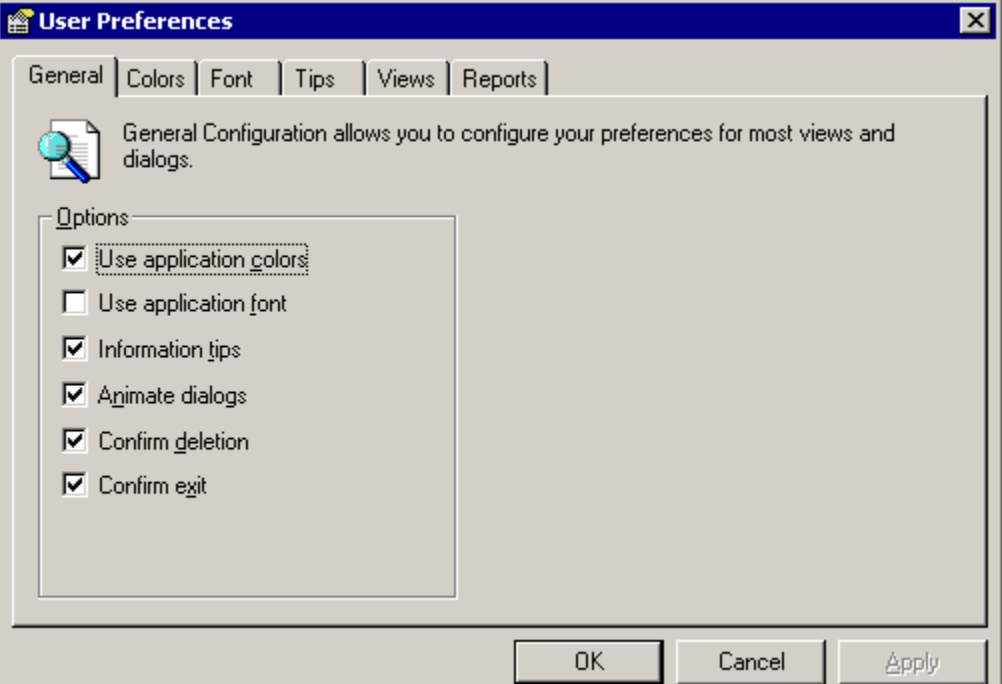

In the **Options** area, you have the following selections:

- Use application colors: Select to assign colors, other than the current Windows colors, to the background and text in the views.
- **Use application font:** Select to change the font, font style, and size from the default Windows style.
- **Information tips:** Select to enable single line tips that appear when you move the cursor over a button or field.
- **Animate dialogs:** Select to have dialog boxes fly out from the location from which they are opened.
- **Confirm deletion:** Select to display an "Are you sure?" message when you delete an item. Leave disabled to delete an item immediately without confirmation.
- **Confirm exit:** Select to have the application ask if you want to exit. Leave disabled to exit without a confirmation message.

<span id="page-27-1"></span><span id="page-27-0"></span>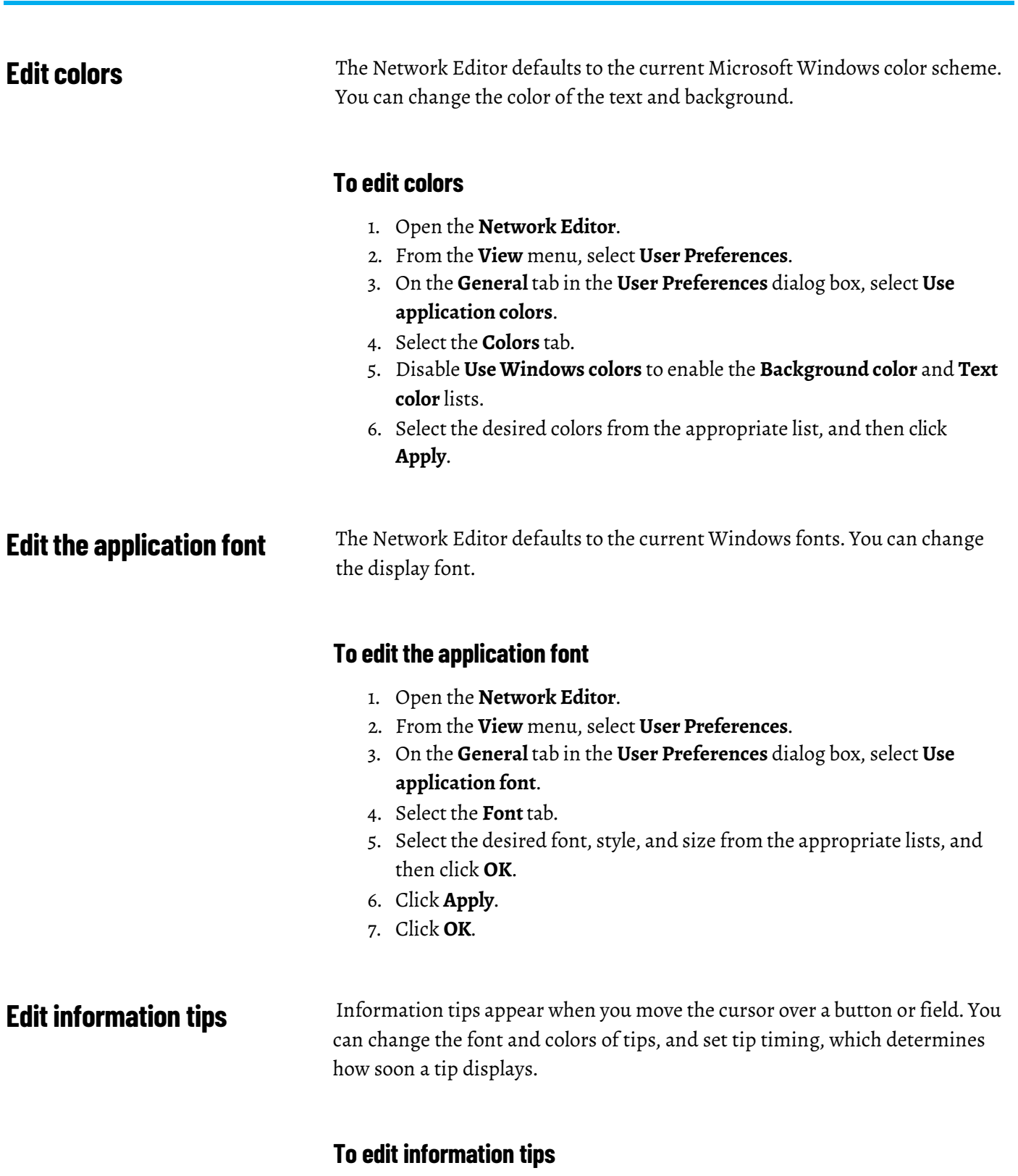

- <span id="page-27-2"></span>1. Open the **Network Editor**.
- 2. From the **View** menu, select **User Preferences**.
- 3. On the **General** tab in the **User Preferences** dialog box, select **Informationtips**.
- 4. Select the **Tips** tab.

**Chapter 4 Network Editor**

- 5. To enable the **Background color** and **Text color** lists, disable **Use Windows colors**.
- 6. To change the tip color, select the text and background colors from the appropriate lists, and then click **OK**.
- 7. To change the tip font, click the **Change Font** button. The **Font** dialog box opens. Select the desired font, style, and size from the appropriate list, and then click **OK**.
- 8. To change the timing of information tips, use the **Up** and **Down** arrows to change the settings in the Timing area.
	- **Delay** determines how soon a tip displays when the cursor stops on an area with a tip.
	- **Visible duration** determines how long the tip is visible before closing.
- 9. Click **Apply**.
- 10. Click **OK**.

## <span id="page-28-0"></span>**User Preferences dialog box - Views tab**

To configure properties that are specific to each view and list in the Network Editor, use the **Views** tab. For all list views, you can enable information tips, alter the behavior of drag and drop, change the appearance of scroll bars, and set selection options. On selected views, you can change the font style and color, as well as the background color.

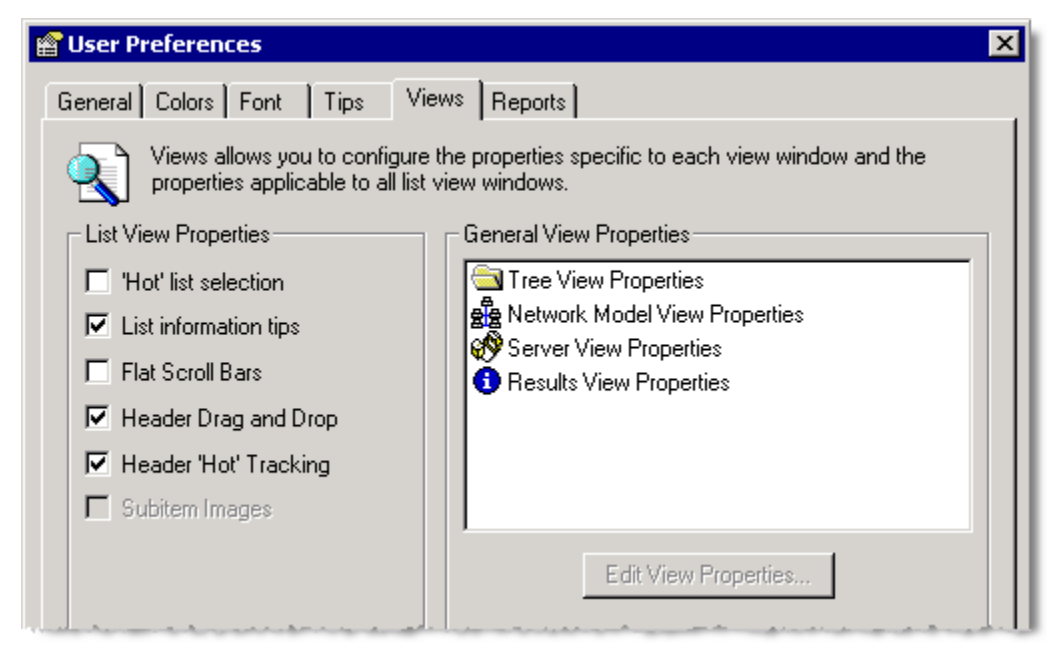

### <span id="page-28-1"></span>**Setreport preferences**

You can define a footer to print on each report page and select the font and color (if your printer supports color printing) for the various report sections.

#### **To set report preferences**

- 1. From the **View** menu, select **UserPreferences**. The **User Preferences** dialog box opens to the **General** tab.
- 2. Select the **Reports** tab. The default report style for most views is **Formatted**.
- 3. To change the type of printed report, select either **List** or **Formatted** to the right of the appropriate report.

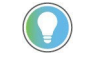

Tip: If you select the List format, set the page orientation to landscape. From the File menu, select Print Setup, select Landscape in the Orientation area, and then click OK.

- 4. Where available, you can select **Include Related Data**, and any additional data associated with the selected item (single items only – not lists or groups) also prints on the report.
- 5. In the **Footer Text** box, type a word or phrase to appear centered at the bottom of each page.
- 6. Click **Apply**.

<span id="page-29-0"></span>**Report printing formats** The Network Editor report printing feature allows you to print network, server, or result pane information, in a report formatted with headers, footers and column headings (in list reports). There are two report formats available: formatted and list. The header (at the top of the page) consists of the report name, while the footer (at the bottom of the page) contains the printing date/time and the page count.

> A formatted report presents the information down the page, with bold field names as shown in this figure.

#### **Results**

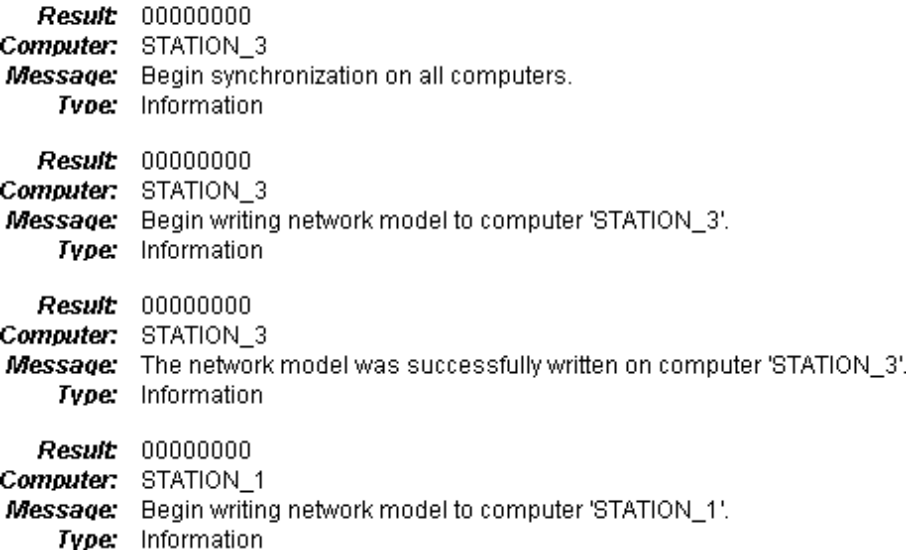

A list report presents the data in a columnar, spreadsheet format, with one line per data item. The field names become column headings as shown in this figure.

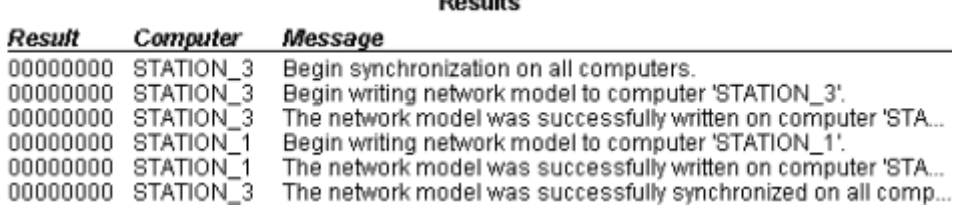

 $B = 1.14$ 

You can customize the reports by setting margins, changing font styles, and selecting text colors. In addition, you can enter custom text that is also included in the footer. (Se[e Set report preferences](#page-28-1) on [page](#page-28-1) [29](#page-28-1) for more information.)

#### <span id="page-30-0"></span>**Preview reports**

The Print Preview function of the Network Editor allows you to see how a printed report looks before you send it to the printer.

#### **To preview reports**

- 1. Click the **Print Preview** button. The Print Preview window opens, displaying the report as it will look when printed. The following options are available from the Print Preview window:
	- **Next Page**  If there is more than one page in the report, click **Next Page** to view the next page of the report.
	- **Prev Page**  Click to view the previous report pages (if there is more than one page in the report).
	- **Two Page**  Allows you to view two pages of a report in the same window.
	- **One Page**  Returns to the default preview setting of one page per window.
	- **Zoom In/Out** Click **Zoom In** to magnify the preview page. Click **Zoom Out** to reduce the size of the page in the preview window.
	- **Close** Closes the preview window.
- 2. Click **Close** to return to the Network Editor. You can either print the report or make additional report configuration changes.

#### <span id="page-30-1"></span>**Print reports**

The Network Editor report printing feature allows you to print network, server, or result pane information, in a report formatted with headers, footers and column headings (in list reports).

#### **To** print reports

- 1. In the Network Editor's Hierarchy pane, select the list or item(s) that you want to print.
- 2. From the **File** menu, click **Print**. You could also click the **Print** button or press ctrl+p to display the **Print** dialog box.
- 3. Ensure that the correct printeris selected, and click **OK**.

Tip: To configure heading and footer fonts and add a custom footer to your reports,see Set report preferences  $\overline{on}$  [page](#page-28-1) 29 for instructions.

## <span id="page-32-1"></span>**Troubleshooting**

#### <span id="page-32-4"></span><span id="page-32-3"></span><span id="page-32-2"></span><span id="page-32-0"></span>**Automatic repair of batch component installation fails Error: No containersmatch material container specification Error: Unable to retrieve the Promise ID Warning: Possible zero binding solutions Operating without a Material Server** This chapter contains information specific to troubleshooting the FactoryTalk® Batch Material Server. (See the *FactoryTalk Batch Administrator Guide* for information on troubleshooting the FactoryTalk Batch Server.) This can happen if one or more necessary folders were unintentionally moved (in Windows explorer). For example, if the Schema folder gets moved away from its original install path, the install package starts up automatically and tries to 'repair' the problem. This 'repair' can clear out the Model and Server keys in the registry, which can make the Batch client editors generate warning dialogs because they are not able to find the Network Model. Ifthis happens, completely uninstall the application and then reinstall it. This error can appear for several reasons. Here are a few things to check when this message appears: • The container's state is not marked Ready to Use. • The lot state of the sublot in the container is not marked Ready to Use. • The material specification of the step does not match the material specification of a sublot. If Material Manager offers the equipment ID of container to a recipe (A) and that container already has a Promise ID issued to another recipe (B), the recipe (A) trying to use that container goes into Hold. The operator receives the error: "Unable to retrieve the Promise ID". This prevents the inadvertent dumping of two materials into the same empty container, thus (possibly) destroying both materials. Deleting an item from an area model that is currently running on the batch server can result in batches that cannot be completed. This warning occurs if you try to delete any of these items: • Phase • Container • Material **Equipment** There may be a time when communication between the FactoryTalk Batch Server and the Material Server is lost. If this occurs during a batch run, the operator can complete the batch without the Material Server. Tip: To run material-based recipes without the Material Server, use the upper range request codes

<span id="page-32-6"></span><span id="page-32-5"></span>(11000-18000) in the phase logic. (For more information, see Unable to Communicate with Material Server in the PCD Programming Reference Manual.)

Because the Material Server cannot provide the FactoryTalk Batch Server with information necessary for automatic binding, the operator is prompted to select the containers/equipment modules for binding. Also, since the Material Server populates the material database with material additions and distributions, this task must be performed manually when the batch is complete.

ATTENTION: If the FactoryTalk Batch Server is configured to Switch to Manual and communication is lost with the Material Server, the FactoryTalk Batch Server switches to prompt binding and presents an unfiltered list of container/equipment module pairs from which to select binding candidates. The operator must select the container/equipment module pair to supply the correct material to continue processing the batch. Failure to select the correct container/equipment module pair could result in a hazardous situation depending on the material

<span id="page-33-0"></span>**Losing communication** If the FactoryTalk Batch Serveris configured to **Failure and Hold** when communication is lost with the Material Server, the batch is held until communication resumes and the operator clears the failure.

> If the FactoryTalk Batch Server is configured to **Switch to Manual** when communication is lost with the Material Server, the batch continues to run and the following occurs:

- All binding switches to prompt binding. Because the FactoryTalk Batch Server cannot access the information in the material database, the lists of equipment modules and containers are generated from the area model. Any other information provided by the material database, such as capacity, engineering unit, lot, and label, does not display. The operator must select the equipment module and container that can add material to or distribute material from the batch.
- The FactoryTalk Batch Server begins to use a default invalid promise ID since the Material Server cannot send a valid promise ID, which is used to update the inventory in the Material Editor. The actual amounts added or distributed in the recipe must be manually updated in the material database. In split feed situations, the FactoryTalk Batch Server continues to update the setpoint so processing can continue.
- The FactoryTalk Batch Server records Loss of Material Tracking and Loss of Material Server in the event journal. When the batch is complete, the additions and distributions must be updated manually into the material database.

(See the *FactoryTalk Material Editor User Guide* forinformation on updating the material database manually.)

#### **Possible Failure and Hold Errors**

When using a **Failure and Hold** configuration, and a break in communication happens after the Promise ID is required and the reporting is the first communication that fails, the Promise ID given by the Material Server may

**Switching to manual** still exist in the material database. These "orphaned" Promise IDs can be a problem for several reasons. 1. A distribution type promise is limited to 1 per container. An orphaned promise of this type locks the container to other distributions. 2. Over-consumption also can be affected by this — The FactoryTalk Batch Server may assume there are active addition promises when in actuality this promise is no longer attached to a running phase. Reporting only happens once the phase transitions to a STOPPED, ABORTED or COMPLETED state. To solve this problem, open the event journal and look for the event description "Material Distribution Database Reporting Failed - Event Type Material Tracking." Go to the tbPromise table and delete the Promise ID record that was noted in the event journal entry. Upon installation, the FactoryTalk Batch Serveris configured to fail and hold a batch when communication with the Material Server is lost. If you want to run batches even when communication is lost, configure the FactoryTalk Batch Server to switch to Manual mode. In Manual mode, the FactoryTalk Batch Server prompts the operator for information normally supplied by the Material Server.

- 1. Click **Start >Rockwell Software > Equipment Editor**.
- 2. From the **Options** menu, select **ServerOptions**. The **ServerOptions** dialog box opens to the **Project Settings** tab.

<span id="page-34-0"></span>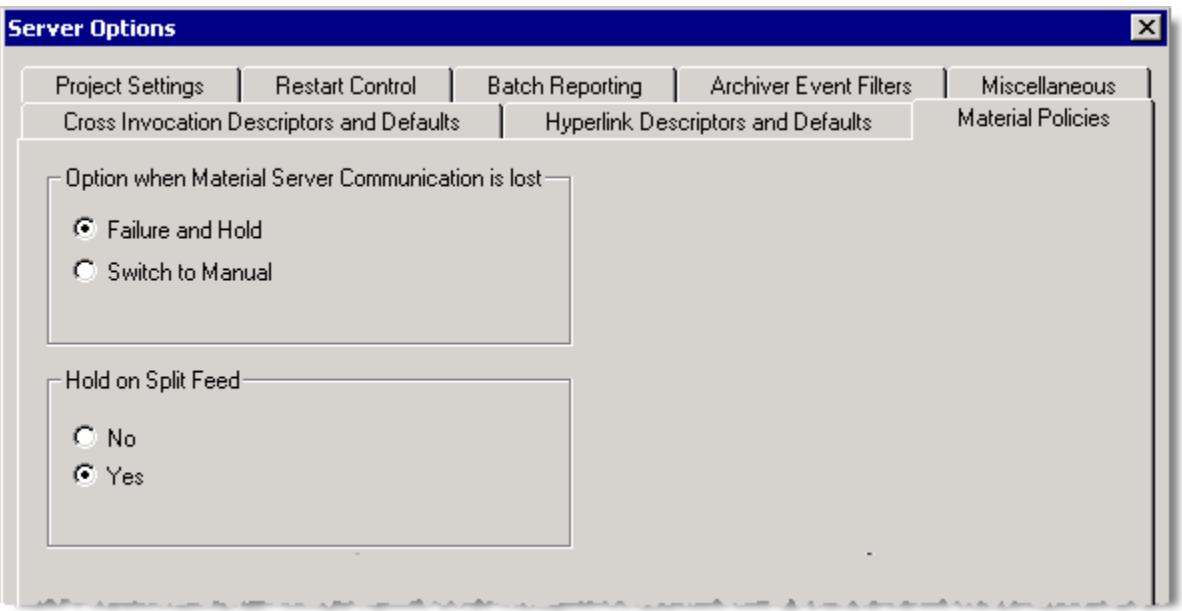

3. Selectthe **Material Policies** tab.

4. Select **Switch to Manual**, and then click **OK**.

Tip: If you are using the FactoryTalk Event Archiver, select the Archiver Event Filters tab while you are in the Server Options dialog box to verify that Loss of Material Server and Loss of Material Tracking are enabled.

5. Exit the FactoryTalk Batch Equipment Editor.

<span id="page-35-1"></span><span id="page-35-0"></span>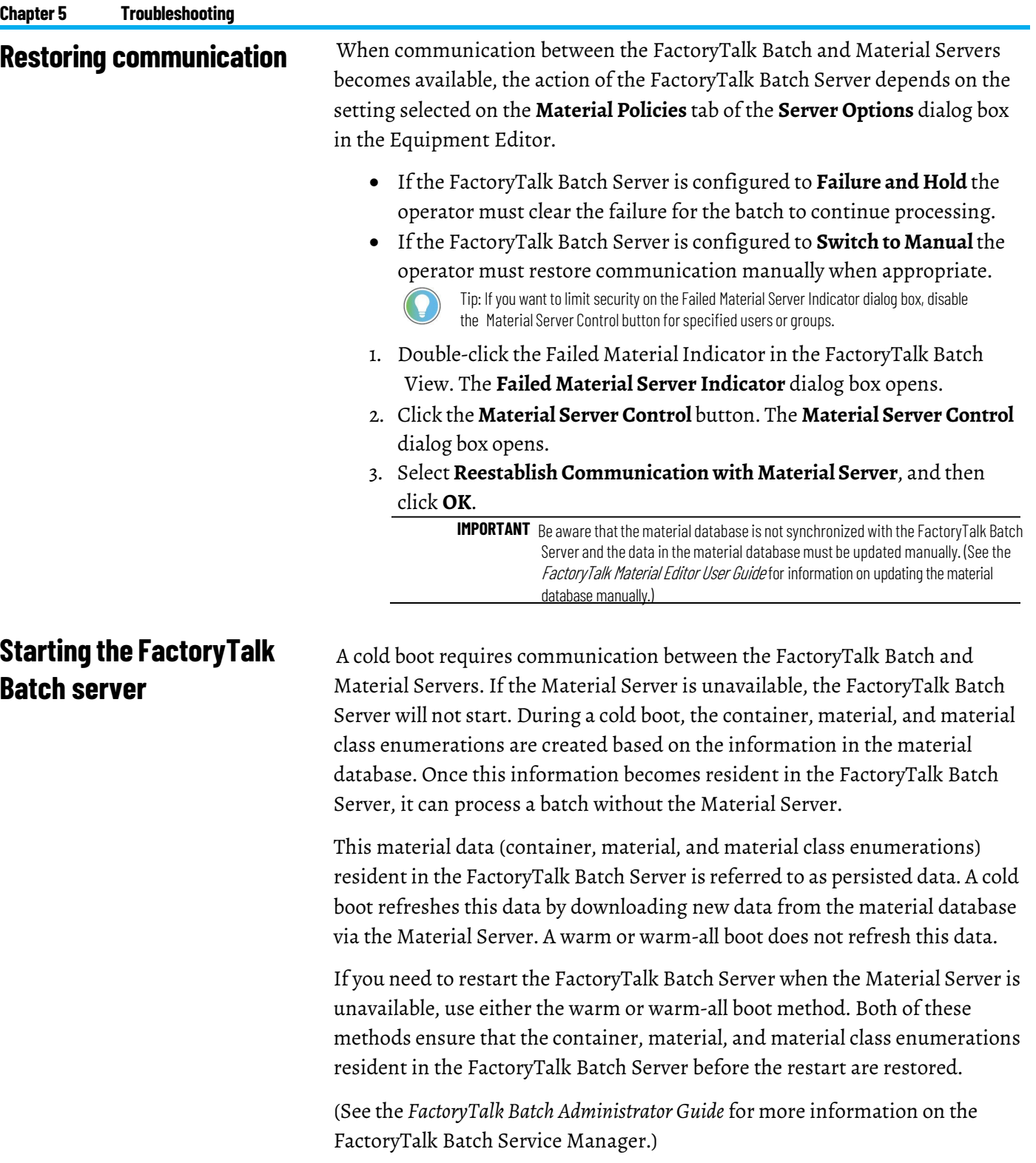

## <span id="page-36-1"></span><span id="page-36-0"></span>**Change the server user account**

Depending on your facility's security requirements you may need to change the user name and password periodically for the user accounts that the FactoryTalk Batch and Material Manager server run under. If you change the server's user account after installing the FactoryTalk Batch components you must configure your FactoryTalk Batch system to use the new server user account.

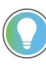

Tip: The user account for the FactoryTalk Batch server, Batch Archiver, eProcedure server services and the Batch COM+ Application must be identical. Material Manager Server can use a different server user account if necessary.

When creating a new user account for the FactoryTalk Batch or Material Manager Server, the following requirements must be met.

- The password must be configured neverto expire--if the password ever expires, the service eventually fails to log on.
- The user account must never be disabled or deleted--ifthis account is ever disabled/deleted, the service eventually fails to log on.
- If using a domain, the domain user account must have a unique name--if the user account is a domain account, remove any local user accounts with the same name.
- If using a workgroup, the FactoryTalk Batch server user account/user group must exist on all workgroup computers--if you want a local account to have access to resources on other computers in a workgroup environment, you must create accounts with the same name and password on each computer in the workgroup.

Tip: The Material Manager Server and FactoryTalk Batch Server can use the same server user account. If they use separate accounts, the Material Manager Server account is only used on the material server computer.

<span id="page-36-3"></span>**Configure your FactoryTalk Batch system with the new server user account**

After you create a new server user account, configure your FactoryTalk Batch system.

### **To configure your FactoryTalk Batch system**

1. Add the new server user account to the **batchsvr\_group** and administrators group. By adding the new account to the **batchsvr\_group** it inherits all the required user rights and access permissions.

## <span id="page-36-2"></span>**New server user account requirements**

<span id="page-37-0"></span>**Server account password** 

**change locations**

- 2. If FactoryTalk Batch Material Manager is part of your system, add the new server user account to the **MTUsers** group on the Material Server computer.
- 3. Add the new server user account to the **FactoryTalk Batch Server** service.
- 4. If you are running FactoryTalk Event Archiverin incremental mode, add the new server user account in the **Batch Archiver** service.
- 5. If FactoryTalk eProcedure is part of your system, add the new server user account to the **eProcedure Server** service.
- 6. Add the new server user account to the **Batch COM** objectin **Component Services > MyComputer > COM+Applications**.

If you change the password for the existing server user account, change the password in these locations:

- If you are using Workgroup security, change the password for the server user account on all FactoryTalk Batch computers in the workgroup.
- Change the password for the server user account in the FactoryTalk Batch server service.
	- If you are running FactoryTalk Event Archiver in incremental mode, change the password for the server user account to the **Batch Archiver** service.
	- If*e*Procedure is part of your system, change the password forthe server user account in the *e***Procedure Server** service.
- Change the password for the server user account in the **Batch** COM object in **Component Services** > **My Computer** > **COM+ Applications**.
- If FactoryTalk Batch Material Manager is part of your system, change the password for the server user account in the **MaterialTrack** COM object in **Component Services** > **My Computer** > **COM+Applications**.

Tip: Make sure the server user account is a member of the MTUsers group on the Material Server computer.

## <span id="page-37-1"></span>**Change the server user account for the FactoryTalk Batch Server service**

To change the user account for the FactoryTalk Batch Server service, complete these steps on the server computer.

## **To change the server user account for the FactoryTalk Batch Server service**

- 1. Select**Start >WindowsAdministrative Tools > Services**. The **Services** dialog box opens.
- 2. Right-click **FactoryTalkBatch Server,** and then click **Properties**. The **FactoryTalkBatch Server Properties** dialog box opens.
- 3. On the **Log On** tab, select **This Account** and type the new user and/or password.
- 4. Click **OK**.
	- If you are using FactoryTalk Event Archiver in incremental mode, change the user account name and/or password for the **Batch Archiver** service.
	- If eProcedure is part of your system, change the user account name and/or password for the **eProcedure Server** service.
- 5. Close **Services**.

## <span id="page-38-0"></span>**Change the server user account in FactoryTalk Batch COM+ applications**

To change the FactoryTalk Batch Server or Material Manager Server user account in Batch COM+ applications, complete these steps on the FactoryTalk Batch Server computer.

## **To change the server user account in FactoryTalk Batch COM+ applications**

- 1. Select**Start >WindowsAdministrativeTools >Component Services**.
- 2. Expand **Component Services**, **Computers**, **MyComputer** and **COM+ Applications**.
- 3. For FactoryTalk Batch,right-click **Batch**, and then select **Properties**. The **Batch Properties** dialog box opens.
	- On the **Identity** tab, select **This user** and type the new FactoryTalk Batch Server user name and/or password.
	- Click **OK**.
- 4. For FactoryTalk Batch Material Manager, right-click **MaterialTrack**, and then select **Properties**. The **MaterialTrack Properties** dialog box opens.
	- On the **Identity** tab, select **This user** and type the new Material Manager Server user name and/or password.
	- Click **OK**.

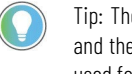

Tip: The new permissions are applied the next time the FactoryTalk Batch Server and the Material Manager Server are started. The same server user account can be used for both servers.

## <span id="page-38-1"></span>**Change the server user account in My Computer properties**

To change the server user account in **MyComputer** properties, complete these steps on the FactoryTalk Batch client computers.

#### **To change the server user account in My Computer properties**

- 1. Select**Start >WindowsAdministrativeTools >Component Services**.
- 2. Expand **Component Services** and **Computers**.
- 3. Right-click **MyComputer**, and then click **Properties**. The **My Computer Properties** dialog box opens.
- 4. On the **COM Security** tab, click the **Edit Default** button in the **Access Permissions** area. The **Access Permission** dialog box opens.
- 5. Click the **Add** button to open the **Select Users, Computers, or Groups** dialog box.
- 6. Type the new server user account name and then click **OK**.
- 7. In the **Access Permission** dialog box, select the new server user account.In the **Permissions** list, select **Allow** for Local Access and Remote Access.
- 8. Click **OK** twice.

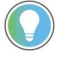

Tip: If you are using separate user accounts for FactoryTalk Batch Server and Material Manager Server, repeat steps 5 - 8 to add the additional server user account.

- 9. Close **Component Services**.
- 10. Restart the computer.

## <span id="page-40-0"></span>**Index**

#### **A**

**Archiver** service 37

#### **B**

**Batch Server** starting 36 switching to manual mode 35 **boot** cold 36 warm 36 warm-all 36

#### **C**

**change** colors 27, 29 fonts 29 list view properties 29 report margins 29 view properties 29 **cold boot 36 colors** change 27, 29 **COM+ 13 communication** configuring Material Server 9 restoring with Material Server 35 without Material Server 33 **configure**

#### formatted reports 29 list reports 29 Network Editor 9 report footings 29 report headings 29 user preferences 26 workgroup server nodes 16

#### **D**

**database** changing names 9 **disable** Material Server Control button 35 **domain** security 16

Publication# BWMTR-UM011F-EN-P - May **41**

## **F**

**Failed Material Server Indicator 34 failure and hold 34 failure and hold errors 34 formatted report 29**

#### **L**

**list report 29 list view properties** change 29

### **M**

**manualmode** switching the Batch Server 35 **material database** changing names 9 configuring Network Editor 9 **Material Server** configuring communication mode 9 configuring split feeds 9 losing communication 33 restoring communication 35 **Material Server Control button** disabling 35 **MT-B 34 MTBatchServer 15 MT-G 34, 35 MTGeneral 15 MTLotAuthor 15 MTMaterialAuthor 15 MTMaterialViewer 15 MT-S 35 MTUsers 15**

### **N**

**Network Editor** configuring material database 9 **networkmodel** synchronize 25

#### **O**

**orphaned promise ID 34**

#### **P**

**print preview 30 promise ID** orphaned 34 **prompt binding, losing communication 34**

#### **R**

**report preferences**

set 29

```
reports
```
change margins 29 column and row preferences 29 configure footings 29 configure headings 29

#### **S**

**security** Batch Server 15 domain 16 role -based 13 roles MTBatchServer 15 MTGeneral 15 MTLotAuthor 15 MTMaterialAuthor 15 MTMaterialViewer 15 MTUsers 15 user groups MTBatchServer 15 MTLotAuthor 15 MTMaterialAuthor 15 MTMaterialViewer 15 workgroup 16 **set** report preferences 29 user preferences 26 split feed configuring Material Server 9 **starting**

#### Batch Server 36 **synchronize 25**

#### **T**

**troubleshoot** failure and hold errors 34

#### **U**

#### **User Preference dialog box**

change colors 27, 29 change fonts 29 change view properties 29 column and row preferences 29 edit information tips 28 list view properties 29 set 26

#### **V**

**view properties 29**

#### **W**

**warmboot 36**

configuring server nodes 16 security 16

**warm -all boot 36 workgroup**

## **Rockwell Automation support**

Use these resources to access support information.

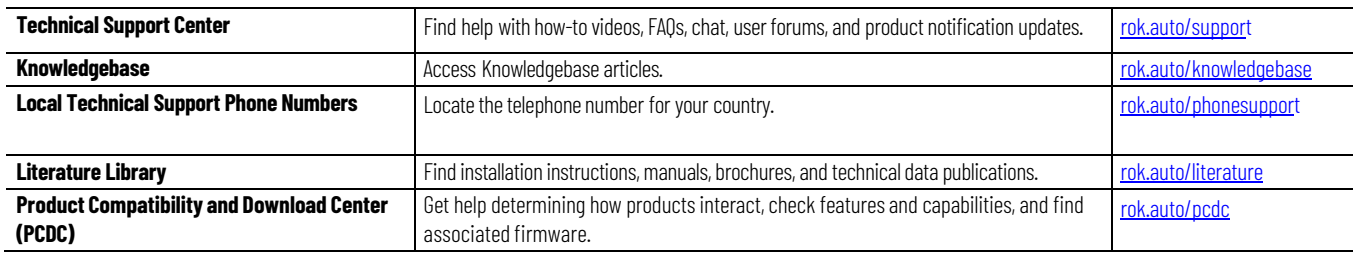

#### **Documentation feedback**

Your comments help us serve your documentation needs better. If you have any suggestions on how to improve our content, complete the form at [rok.auto/docfeedback.](http://rok.auto/docfeedback)

## **Waste Electrical and Electronic Equipment (WEEE)**

At the end of life, this equipment should be collected separately from any unsorted municipal waste.

Rockwell Automation maintains current product environmental information on its website at [rok.auto/pec.](http://rok.auto/pec)

Allen-Bradley, expanding human possibility, Logix, Rockwell Automation, and Rockwell Software are trademarks of Rockwell Automation, Inc.

EtherNet/IP is a trademark of ODVA, Inc.

Trademarks not belonging to Rockwell Automation are property of their respective companies.

Rockwell Otomayson Ticaret A.Ş. Kar Plaza İş Merkezi E Blok Kat:6 34752, İçerenkÖy, İstanbul, Tel: +90 (216) 5698400 EEE YÖnetmeliğine Uygundur

Connect with us.  $\left| \begin{array}{cc} \text{f} & \text{O} & \text{in} \end{array} \right|$ 

rockwellautomation.com -

- expanding **human possibility**"

AMERICAS: Rockwell Automation, 1201 South Second Street, Milwaukee, WI 53204-2496 USA, Tel: (1) 414.382.2000, Fax: (1) 414.382.4444 EUROPE/MIDDLE EAST/AFRICA: Rockwell Automation NV, Pegasus Park, De Kleetlaan 12a, 1831 Diegem, Belgium, Tel: (32) 2 663 0600, Fax: (32) 2 663 0640 ASIA PACIFIC: Rockwell Automation, Level 14, Core F, Cyberport 3, 100 Cyberport Road, Hong Kong, Tel: (852) 2887 4788, Fax: (852) 2508 1846